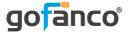

# USB 3.0 Video Adapter User's Guide

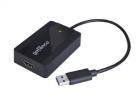

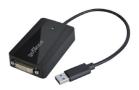

P/Ns: USB3HDMI USB3DVI

G4-0087B

Thank you for purchasing from gofanco. Our products aim to meet all your connectivity needs wherever you go. For optimum performance and safety, please read the instructions carefully and keep this User's Guide for future reference. If you need more information about our products, please visit www.gofanco.com. For technical support, please email us at support@gofanco.com. For drivers and manuals download, please go to www.gofanco.com/downloads.

# Important Safety Notices

Please read safety instructions carefully before installation and operation.

- Please pay close attention to all warnings and hints for this device
- Do not expose this unit to rain, heavy moisture, or liquid
- Do not repair the device or open the product without professional guidance to avoid electric shocks. Doing so may void your warranty
- Keep the product in a well-ventilated location to avoid damage from overheating
- Shut off power and make sure environment is safe before installation

# Introduction

gofanco USB 3.0 Video Adapter allows you to add an external HDMI/DVI display (part#USB3HDMI) or DVI/VGA display (part# USB3DVI) to your USB-enabled system.

### System Requirements

- PC or Mac system with an available USB port (USB 3.0 recommended)
- Windows<sup>®</sup> 11 (32-/64-bit) / 10 (32-/64-bit) / 8.1 & 8 (32-/64-bit) / 7 (32-/64-bit) / Vista (32-/64-bit) / XP (32-bit)
- macOS<sup>®</sup> 10.14 and later

### **Package Contents**

Part #: USB3HDMI

- USB 3.0 to HDMI/DVI Video Adapter Black
- HDMI to DVI adapter
- User's guide

### Part#: USB3DVI

- USB 3.0 to DVI/VGA Video Adapter Black
- DVI to VGA adapter
- User's guide

### Layout

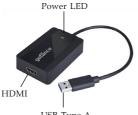

USB Type-A

USB 3.0 to HDMI/DVI Video Adapter - Black

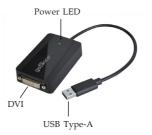

#### USB 3.0 to DVI/VGA Video Adapter - Black

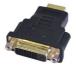

HDMI to DVI adapter

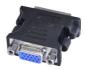

DVI to VGA adapter

# Windows Installation

**Note:** Make sure the proper driver for your system's graphics card is installed. gofanco USB 3.0 Display Adapter is not designed to work with Windows' **Standard VGA Graphics Adapter** driver.

Windows 11 / 10

**Important:** Connect the adapter to your computer after a successful driver installation.

1. Download the driver at www.gofanco.com/ downloads.

A) For USB 3.0 to HDMI/DVI: Type in **USB3HDMI** and click **Search**.

B) <u>For USB 3.0 to DVI/VGA</u>: Type in **USB3DVI**, and click **Search**.

- 2. Download the appropriate driver based on your OS version. **Note**: Choosing the incorrect driver can lead to installation issues.
- 3. Double click the setup file and driver installation will run automatically.
- 4. At User Account Control window, click Yes or Allow.
- 5. At System Compatibility Check window, click **Install** or **Upgrade**. **Note**: This step could take several minutes to complete, please wait before continuing.
- 6. At Installation is Complete, click **Finish**.

- 7. Connect your second monitor to the video adapter. (use the included adapter if needed)
- 8. Connect the video adapter to the USB port of the computer.
- 9. When the video adapter is detected and the drivers will install automatically.
- 10. The adapter ready for use.

### Windows 8 / 7 / Vista / XP

**Important:** Connect the adapter to your computer after a successful driver installation.

1. Download the driver at www.gofanco.com/ downloads.

A) For USB 3.0 to HDMI/DVI: Type in USB3HDMI and click Search.

B) For USB 3.0 to DVI/VGA: Type in USB3DVI, and click Search.

- 2. Download the appropriate driver based on your OS version. **Note**: Choosing the incorrect driver can lead to installation issues.
- 3. Double click the setup file and driver installation will run automatically.
- 4. At User Account Control window, click Yes or Allow.
- 5. At License Agreement, click Accept. Then, click Install.

- 6. At First Connect, connect your second monitor to the video adapter (use the included adapter if needed).
- 7. Connect the video adapter to the USB port of the computer.
- 8. When the video adapter is detected, the Final Setup will run automatically.
- 9. When Installation Complete appears, click Finish.
- 10. The adapter ready for use.

### **To Verify Windows Installation**

### Windows 11 / 10

- 1. Right click the **Start** button then click **Device Manager**.
- 2. Expand **Display Adapters**, and **USB Display Adapter** should be displayed.

#### Windows 8 / 7 / Vista / XP

- 1. Right click **This PC / Computer / My Computer** on the desktop, then click **Manage**.
- 2. Click **Device Manager**, expand **Display Adapters**, and **USB Display Adapter** should be displayed.

# Windows Display Utility

After successful driver installation, the utility icon will appear in the taskbar. This display utility allows you to quickly change the viewing modes and resolutions. Access the utility by clicking the icon.

### **Viewing Modes**

• **Screen Resolution**: Displays a list of available resolutions.

### • Screen Rotation:

*Normal* - No rotation is applied.

*Rotated Left* - Rotates the extended or mirrored display by 270 degrees.

*Rotated Right* - Rotates the extended or mirrored display by 90 degrees.

*Upside-Down* - Rotates the extended or mirrored display by 180 degrees.

• Extend to:

*Right* - Extends the display to the right of the main display.

*Left* - Extends the display to the left of the main display.

Above - Extends the display above the main display.

Below - Extends the display below the main display.

- **Extend** (default): Extends your desktop for easy viewing of multiple windows. Windows will move off the primary display from the right side and enter the extended display from the left.
- Set as Main Monitor: Makes the second monitor as the main display.
- Mirror: You will see the same image on both monitors.
- Off: Turns off the secondary monitor.
- Fit to TV: Adjust the size of the Windows desktop when the Windows desktop does not completely appear on the TV.

### Using Windows Display Properties (WDP)

WDP allows you to rotate, duplicate or extend screens a well as modify screen resolution. Instead of using the utility, you can use the embedded Windows Display Properties to do the basic setting. **Note:** Not all the WDP functions are available in Windows Vista.

Position the mouse anywhere on the Windows Desktop. <u>For Windows 11/10</u>: Right click and select **Display settings**. <u>For Windows 8 / Windows 7</u>: Right click and select **Screen Resolution**.

*<u>For Windows Vista</u>*: Right click and select **Personalize**, then click **Display Settings**.

*For Windows XP*: Right click then select **Properties**.

- **Display**: Use the drop down list to select a display to be configured.
- **Resolution**: Use the drop down list and use the slider to choose a resolution.
- Orientation:

Landscape - Sets the display to landscape view.

Portrait - Sets the display to portrait mode.

*Landscape (flipped)* - Sets the display to upside down landscape mode.

*Portrait (flipped)* - Sets the display to upside down landscape mode.

### • Multiple displays:

*Duplicates these displays* - Reproduces the main display on the second display.

*Extend these displays* - Extends the main display onto the secondary display.

*Show (Desktop) only on 1* - The display marked 2 becomes blank.

*Shows* (*Desktop*) *only on* 2 - The desktop appears on the display marked 2. The display marked 1 becomes blank.

- Make this my main display: Check the box and you will make your connected display as the main display. Make sure the secondary monitor is selected before choosing this option.
- **Display Positions**: To move the position of a display, click and hold the display you wish to move then drag it to the desired position. The display will be highlighted with a blue border while you are moving the display to its new position.

### Windows Shortcut

Press **Windows key** and **P** to bring up the menu and choose a desired mode. (Available in Windows 11, 10, 8 and Windows 7 only)

## macOS Driver Installation

macOS12.x

- 1. Connect your second monitor to the video adapter (use the included adapter if needed) and turn it on, then plug the video adapter into the computer.
- 2. Download the driver at www.gofanco.com/ downloads.

A) For USB 3.0 to HDMI/DVI: Type in USB3HDMI and click Search.

B) For USB 3.0 to DVI/VGA: Type in USB3DVI, and click Search.

- 3. Download the appropriate driver based on your OS version. **Note**: Choosing the incorrect driver can lead to installation issues.
- 4. At the DisplayLink Installer, double click **DisplayLinkSoftwareInstaller....pkg**.
- 5. Follow the prompts to complete installation.
- 6. Optional: If DisplayLink Manager Notifications box on the upper right corner of the screen pops up, click **Option** and click **Allow**. Close the notifications window.
- 7. Choose **Keep** or **Move to Trash** the DisplayLink Manager Installer file.
- 8. The adapter is ready for use.

macOS 11.x

- 1. Connect your second monitor to the video adapter (use the included adapter if needed) and turn it on, then plug the video adapter into the computer.
- 2. Download the driver at www.gofanco.com/ downloads.

A) For USB 3.0 to HDMI/DVI: Type in USB3HDMI and click Search.

B) <u>For USB 3.0 to DVI/VGA</u>: Type in **USB3DVI**, and click **Search**.

- 3. Download the appropriate driver based on your OS version. **Note**: Choosing the incorrect driver can lead to installation issues.
- 4. At the DisplayLink Installer, double click **DisplayLinkManager...pkg**.
- 6. Follow the prompts to complete driver installation.
- 7. Type in Name and Password, click **OK** or **Install Software**.
- 8. At Screen Recording, click **Open System Preferences**.
- 9. At Security and Privacy window, select **Privacy** tab, if the **DisplayLink Manager** is not checked, click the lock icon to make changes. If DisplayLink Manager is checked, skip steps 10 through 12 and go directly to step 13.
- 10. Type in Name and Password and click **Unlock**.

#### 11. Check DisplayLink Manager, click Quit and Reopen.

12. Click on the Lock Icon to save your changes.

- 13. Click DisplayLink Manager Notifications box on the top right corner of the screen, enable **Allow Notifications**. Close the notifications window.
- 14. At Installation is Complete, click Close.
- 15. Choose **Keep** or **Move to Trash** the DisplayLink ManagerInstaller file.
- 16. Click the DisplayLink Manager Application icon, check Launch Automatically after login. Close the DisplayLink Manager Application.
- 17. The adapter is ready for use.

#### macOS 10.15

- 1. Connect your second monitor to the video adapter (use the included adapter if needed) and turn it on, then plug the video adapter into the computer.
- 2. Download the driver at www.gofanco.com/ downloads.

A) For USB 3.0 to HDMI/DVI: Type in USB3HDMI and click Search.

B) <u>For USB 3.0 to DVI/VGA</u>: Type in **USB3DVI**, and click **Search**.

3. Download the appropriate driver based on your OS version. **Note**: Choosing the incorrect driver can lead to installation issues.

- 4. At the DisplayLink Installer, double click **DisplayLinkSoftwareInstaller.pkg**.
- 5. Follow the prompts to complete installation.
- 6. When installation is done, the DisplayLink Manager Notification will pop up on the screen. Click on **Option** and choose **Allow**.
- 7. Close the installation window, and you can keep the installer or move it to trash.
- 8. After installation the DisplayLink Manager will start automatically and the DisplayLink Manager logo will show in the Menu Bar.
- 9. Go to System Preferences and click on **Security and Privacy**.
- 10. Scroll down if necessary and click on **Screen Recording** and unlock the lock pad icon on the lower left corner.
- 11. Type in your password and click **Unlock**.
- 12. Check the check box next to the DisplayLink Manager icon, when the window pops up click on **Quit & Reopen**.
- 13. Lock the lock pad and you can close the Security and Privacy window.
- 14. Driver installation is complete.

#### macOS 10.14

- 1. Connect your second monitor to the video adapter (use the included adapter if needed) and turn it on, then plug the video adapter into the computer.
- 2. Download the driver at www.gofanco.com/ downloads.

A) For USB 3.0 to HDMI/DVI: Type in USB3HDMI and click Search.

B) For USB 3.0 to DVI/VGA: Type in USB3DVI, and click Search.

- 3. Download the appropriate driver based on your OS version. **Note**: Choosing the incorrect driver can lead to installation issues.
- 4. Double click **DisplayLink....dmg**.
- 5. At the DisplayLink Installer, double click **DisplayLinkSoftwareInstaller.pkg**.
- 6. At the Introduction, click **Continue** one to two times.
- 7. At the License, click **Continue**, and **Agree**.
- 8. At the Destination Select , click **Continue**. Skip this step if not prompted.
- 9. At the Installation Type, click **Change Install Location** if you want to change the default saving folder; otherwise, click **Install** then **Continue Installation**.
- 10. Type in Name and Password, click **OK** or **Install Software**.
- 11. Click **Restart** to complete the installation.

# **To Verify Driver Installation**

- 1. Click the Apple logo from the top menu bar.
- 2. Click About this Mac, More Info..., then System Report.
- 3. Under Hardware/USB, **USB Display Adapter** will be displayed.

# **Mac Display Utility**

Click the utility icon in the taskbar to change the modes/ resolutions, or click **System Preferences**, the **Displays** icon, then select the **Arrangement** pane.

# **Setting the Display Resolutions**

Select an available resolution from the Display Preferences window. The resolutions available depend on both the video adapter enabled product and the capabilities of the connected display.

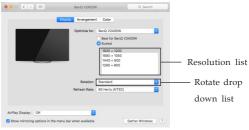

Figure 3

### **Rotating a Display**

Configure the orientation using the **Rotation** drop down list, see **Figure 3**. Select the appropriate angle of rotation to match your display's set up.

# Setting the Display to Mirror/Extend Mode

Check **Mirror Displays** box on the **Arrangement** pane to enable the mirror mode. Uncheck the box to set the display to extend mode.

Change the main display by simply dragging the white menu bar between the displays.

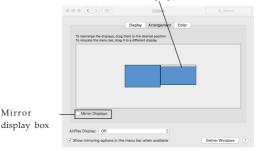

Figure 4

### **Changing the Main Display**

As **Figure 4**, you can change the main display by moving the Menu Bar between displays. Changing the main display affects where new windows appear.

# Uninstall the Driver Uninstall the Windows Driver

- 1. From the Start Menu, find **Control Panel**.
- 2. From the Programs item, click **Uninstall program**.
- 3. Double click on **DisplayLink Graphics** or **DisplayLink Core software**.
- 4. A Windows confirmation dialog opens (if enabled), click **Yes**.
- 5. A message may appear to state which software packages will also be uninstalled, click **Yes** to uninstall the packages that use DisplayLink Core Software
- 6. The uninstaller automatically uninstalls the software.
- 7. Once uninstalled, you may be prompted to reboot, click **Yes** to complete the uninstall.

### **Uninstall the Mac Driver**

### <u>OS 12 / 11 / 10.15</u>

- 1. To uninstall, click on the DisplayLink Manager app, and click **Quit**.
- 2. Click Quit again.
- 3. Open Finder and go to **Applications**.
- 4. Remove the software by moving the DisplayLink Manager icon to the trash.
- 5. Driver uninstallation is complete.

<u>OS 10.14</u>

- 1. Double click **DisplayLink....dmg** file downloaded earlier (see steps 2-3 on page 16).
- 2. Double click **DisplayLink Software Uninstaller**, then click **Uninstall**.
- 3. Type in your system password, click **OK**.
- 4. Click **Restart** to complete the uninstallation.

### **Frequently Asked Questions**

- Q1: Why won't my DVD video play when I move it over to the extended display?
- A1: Some DVD playback software packages do not support playing on a second display adapter.
- Q2: There are lines running up and down my screen or the screen is distorted
- A2: This is due to a low or unsupported refresh rate. You can change this in **Display Properties/Settings/ Advanced/Monitor**. Make sure you select the *USB 3.0 Video Adapter* and not set the refresh rate higher than what your monitor can support.
- Q3: Why can't I make the *USB 3.0 Video Adapter* the primary display?
- A3: Some video cards ship their product with a utility that prevents other video cards from being set as the primary video card. Check the bottom right hand corner of the taskbar for the utility. Disable the utility before switching the *USB 3.0 Video Adapter* to be the primary display

# **Supported Display Resolution**

Wide Screen Display

| Aspect Ratio | Resolution          |
|--------------|---------------------|
| 16:9         | 2560 x 1440 (50Hz)* |
| 16:9         | 2048 x1152*         |
| 16:10        | 1920 x 1200         |
| 16:9         | 1920 x 1080         |
| 16:10        | 1680 x 1050         |
| 16:9         | 1600 x 900          |
| 16:10        | 1440 x 900          |
| 16:9         | 1366 x 768          |
| 16:10        | 1280 x 800          |
| 15:9         | 1280 x 768          |
| 16:9         | 1280 x 720          |

| Aspect Ratio | Resolution  |
|--------------|-------------|
| 16:9         | 2048 x1152  |
| 16:10        | 1920 x 1200 |
| 16:9         | 1920 x 1080 |
| 16:10        | 1680 x 1050 |
| 16:9         | 1600 x 900  |
| 16:10        | 1440 x 900  |
| 16:9         | 1366 x 768  |
| 16:10        | 1280 x 800  |
| 15:9         | 1280 x 768  |
| 16:9         | 1280 x 720  |

Table 1: USB3HDMI

Table 2: USB3DVI

\*Note: Up to 2560 x 1440 for HDMI only. For DVI, the maximum resolution is 2048 x 1152

#### Standard Display

| Aspect Ratio | Resolution  |
|--------------|-------------|
| 4:3          | 1600 x 1200 |
| 4:3          | 1400 x 1050 |
| 5:4          | 1280 x 1024 |
| 4:3          | 1280 x960   |
| 4:3          | 1152 x 864  |
| 4:3          | 1024 x 768  |
| 4:3          | 800 x 600   |

# Disclaimer

The product name and brand name may be registered trademarks of related manufacturers. TM and ® may be omitted on the user's guide. The pictures on the user's guide are just for reference, and there may be some slight differences with the acutal products.

We reserve the rights to make changes without prior notice to a product or system described herein to improve reliability, function, or design.

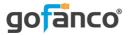

# Thank you for choosing gofanco

www.gofanco.com